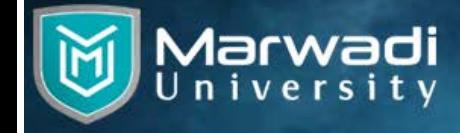

## **Online Registration Process**

**Step-1:** Open following URL in your web browser; http://mufest.marwadiuniversity.ac.in/

**Step-2:** Click on "Event" tab to view information about different Technical, Non-Technical and Fun Events.

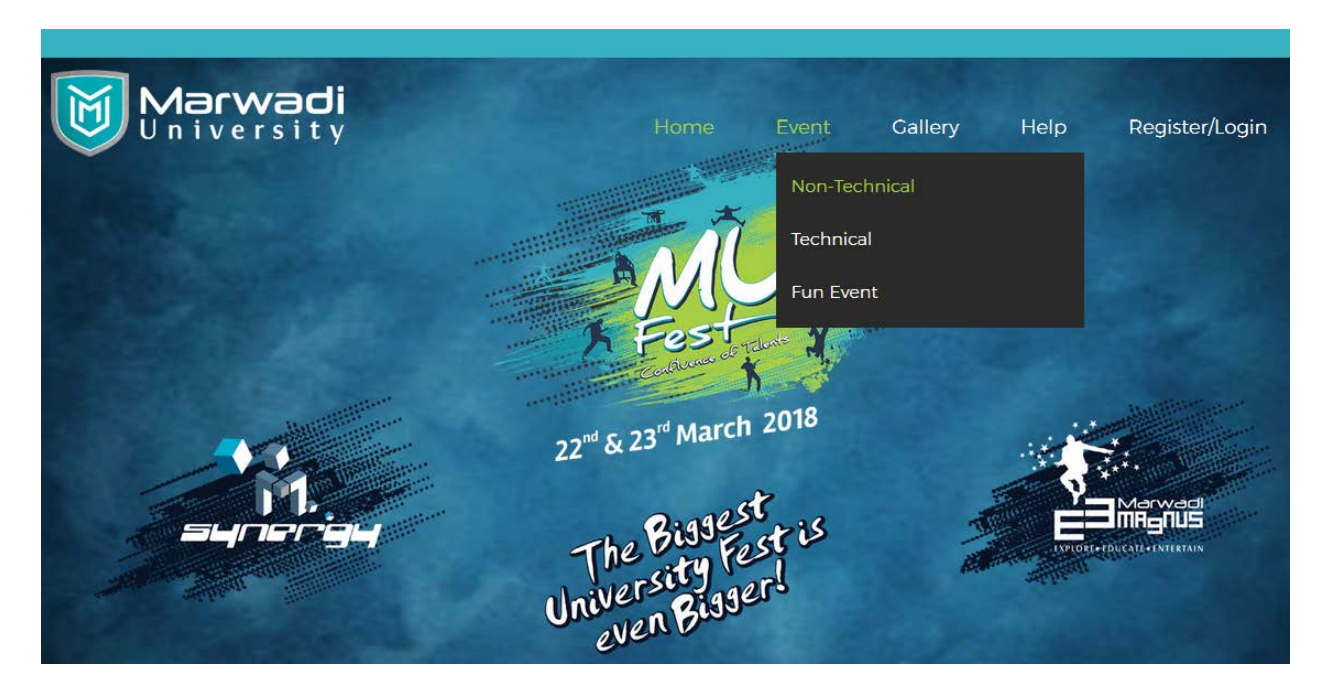

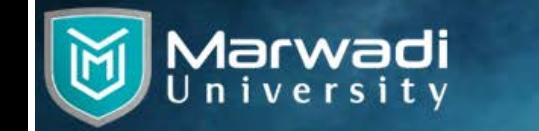

**Step-3:** New users Click on "Register/Login" tab to register yourself.

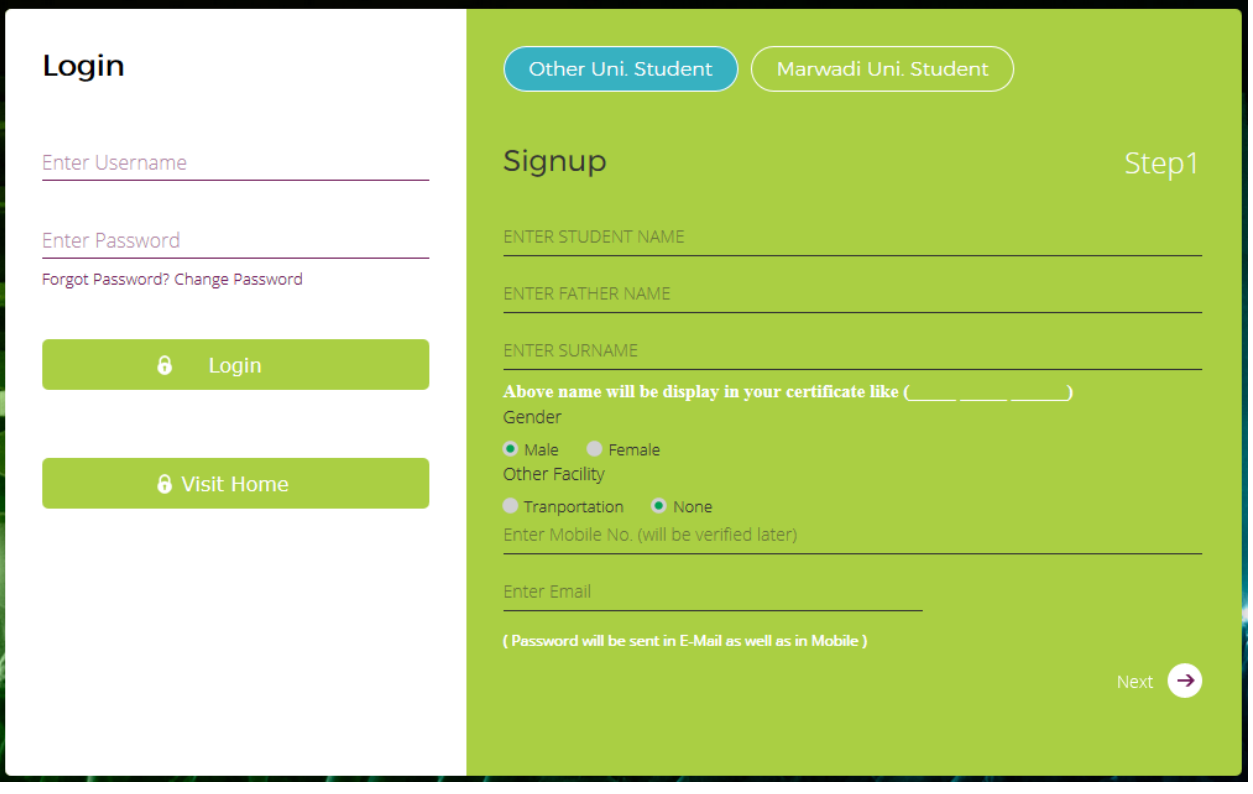

 $\rightarrow$  Already registered students can use "Login" section with username and password they are provided to their registered email and registered mobile number.

 $\rightarrow$  Students of Marwadi University Don't need to provide all information for registration, but just provide their GR Number, and all information will be collected from centralized database of Marwadi university.

 $\rightarrow$  Students of other university have to fill the information asked in the registration form as shown in the above image. Be careful while filling mobile number and e-mail address, as your login ID and password will be sent to both of them, and any updates regarding events will also be shared using same. Then click "Next", and fill required information on the second page. Then click "Complete Registration".

 $\rightarrow$  Once you complete the registration, your UserID (Which is the registered email id) and your password will be sent to your email account and via SMS.

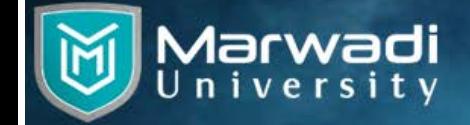

Register/L

**Step-4:** Login using the username and password you have received in your email account and your mobile via SMS. After login you will see screen as shown below where "Participate" tab appears.

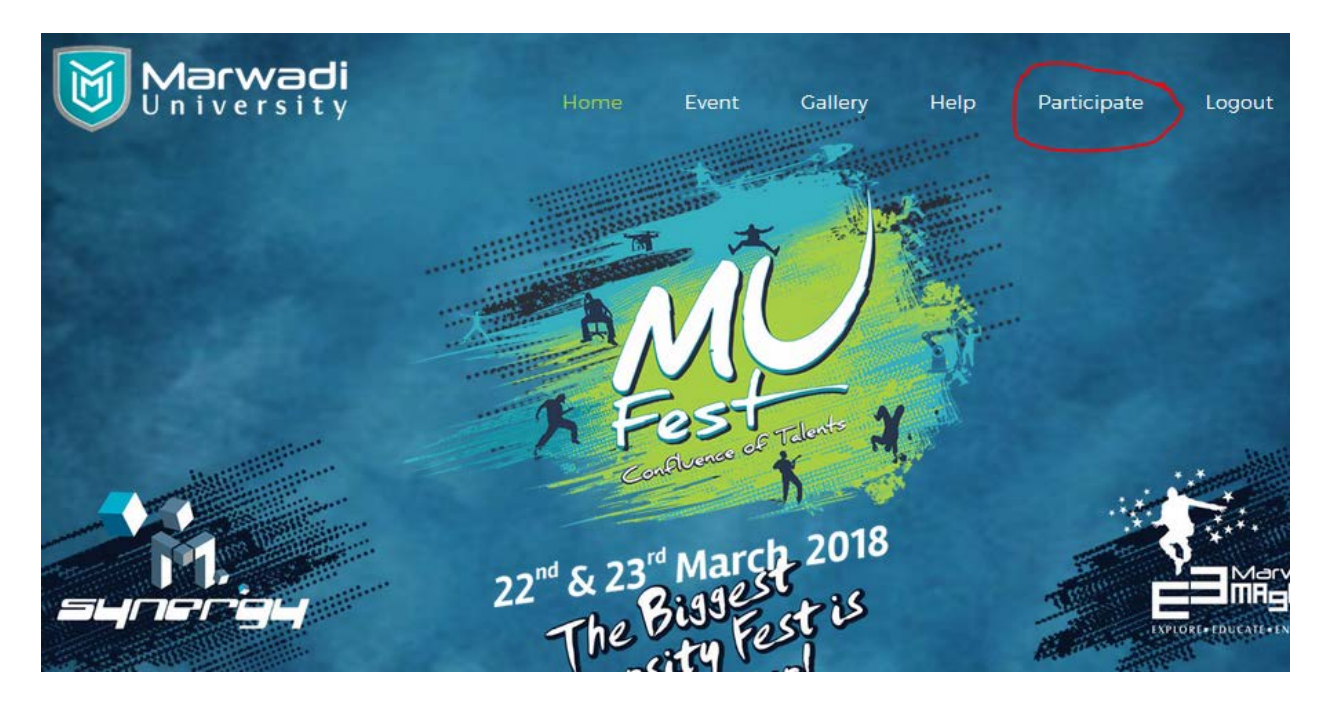

When you will click "Participate" tab, you will be asked to select the event type, as shown in the screen below.

# Participate

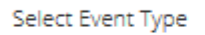

**Add Participant For Event** 

Select either "Solo" or "Group" event as per your choice, then you will see list of events with check boxes to select one or more from them, as shown in the following screen.

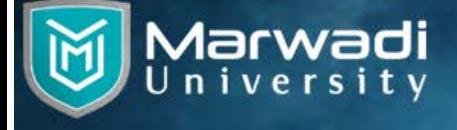

 $\mathcal{L}$ 

SOLO

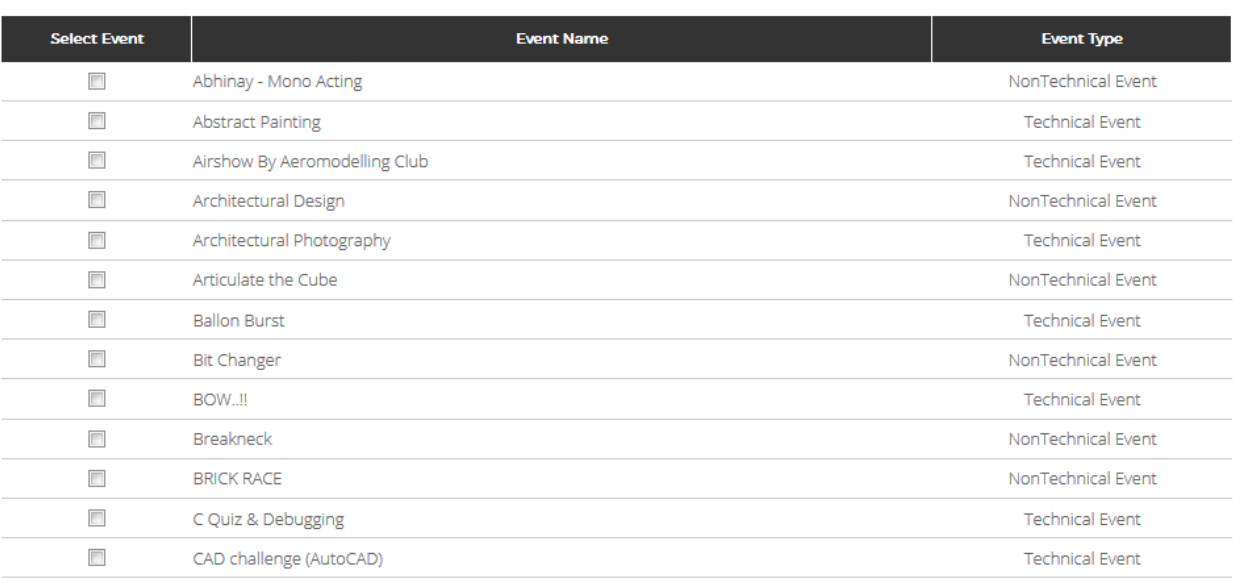

After selecting event/s you click "Add Participant For Event" button, which is available at the bottom of the page.

### **Step-5:** Add Participant:

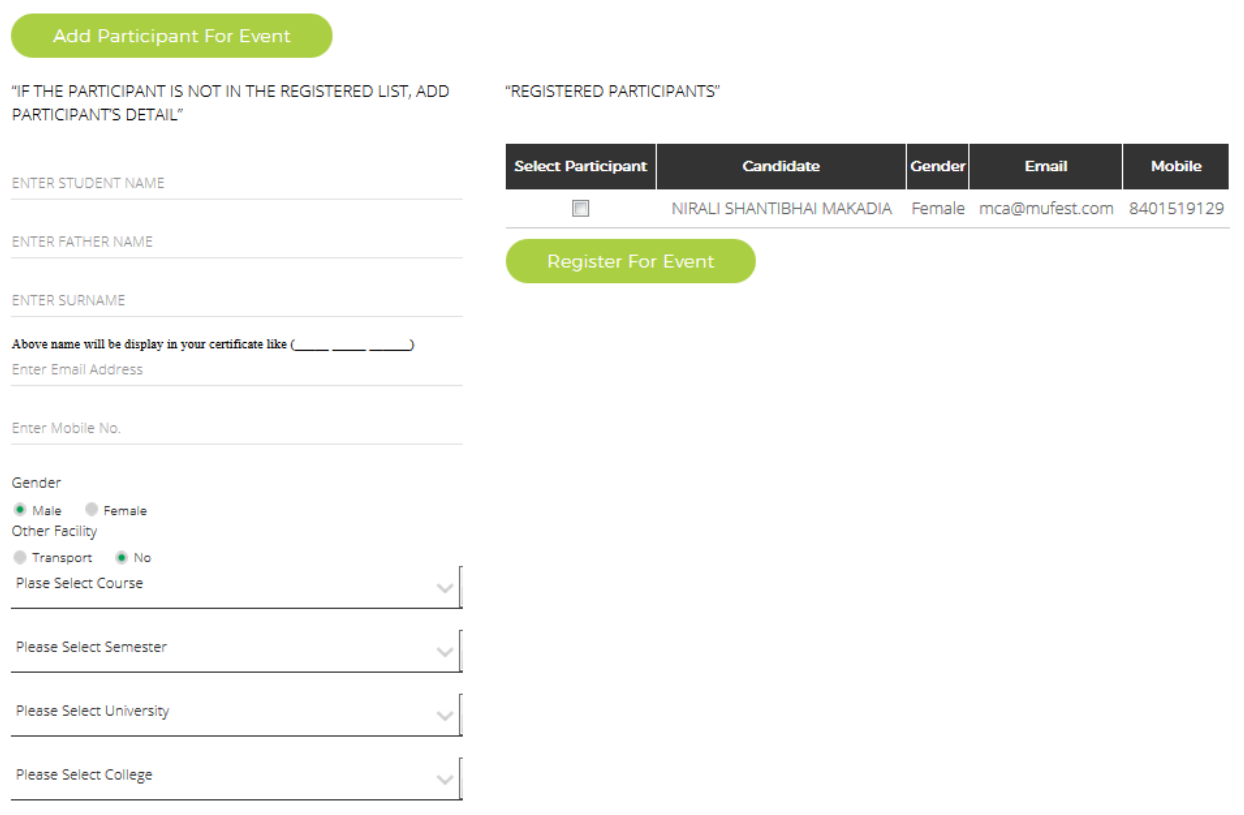

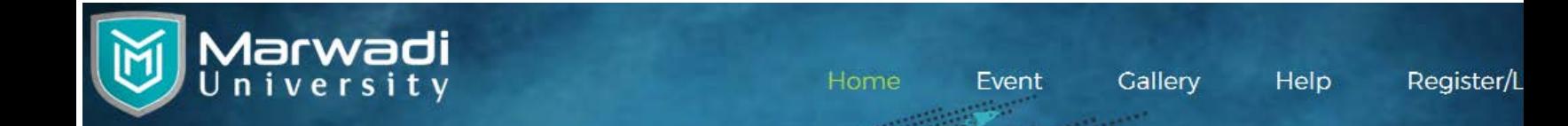

As you see in the previous image of Add Participant, your name will be listed there, which you can select as a participant, as well as you can add more participants by filling the form given on the page.

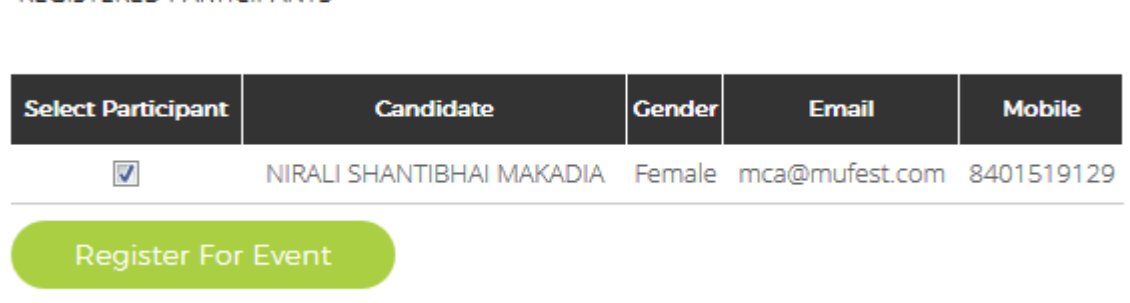

Once you are done adding participants, you select participants from the list by clicking check boxes and then click "Register For Event" button.

#### **Step-6:** Make Payment:

"REGISTERED PARTICIPANTS"

Once you click register for event, you will see a screen as below.

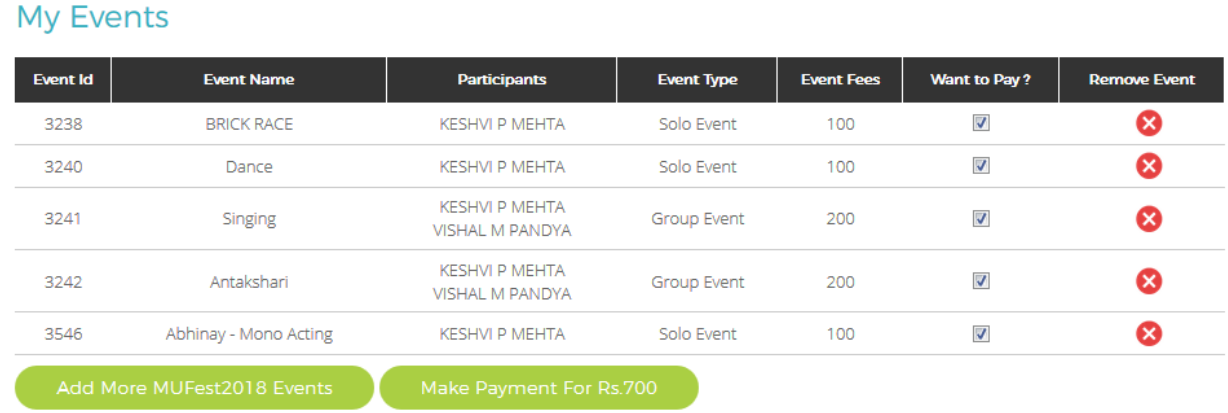

Here you can also remove any accidently added events. To complete the process of participation this is the last step where you have to make online payment for the events you want to participate.

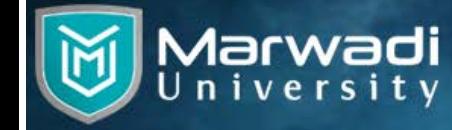

When you click on "Make Payment for" button, you will be redirected to PayTM secure transaction page as shown below.

## paytm

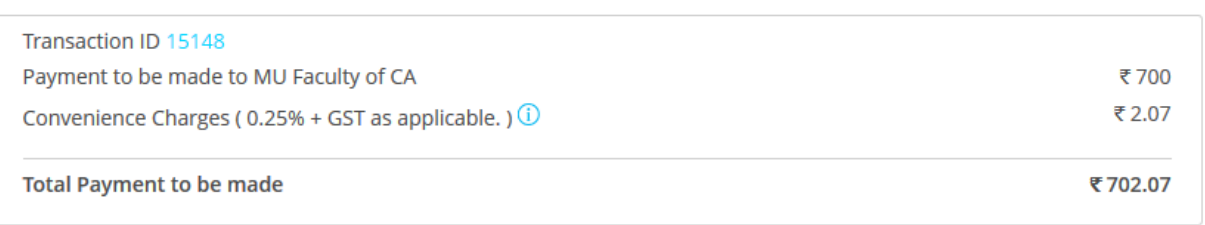

Login / Sign up with Paytm to use your Paytm or Saved Cards and to avail applicable offer.

Pay using other payment methods

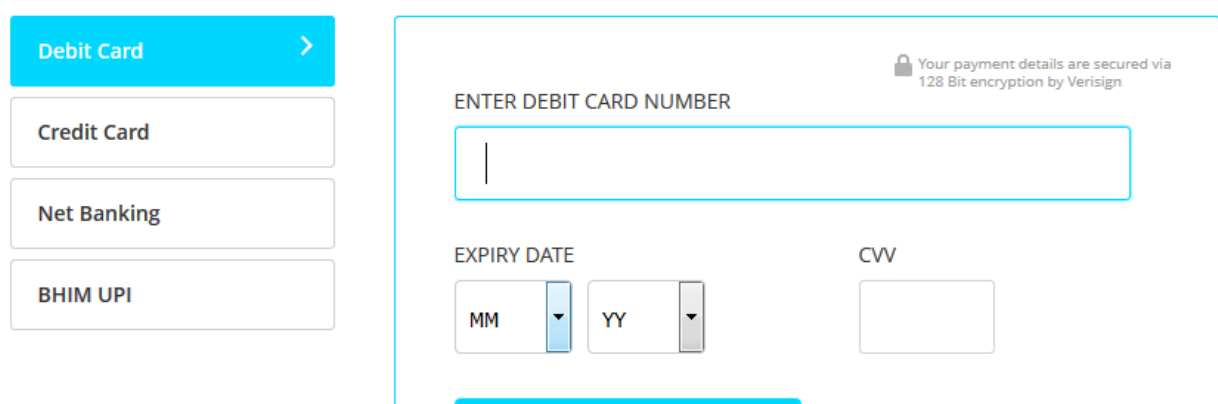

Where you can make online payment using your PayTM wallet, or debit card, credit card, net banking, BHIM UPI etc.

Once you make the payment, your participation is confirmed.

Enjoy MU Fest - 2018 !!!!!